## YU-Student Kablosuz Ağı Kullanım Bilgileri

iPhone/iPad cihazlardan **YU-Student** Kablosuz Ağını kullanmak için aşağıdaki adımları takip etmelisiniz.

- 
- **1-** Kablosuz Ağlardan **YU-Student** ağını seçin. **2-** YAŞARID ve şifrenizi yazarak **Katıl** tıklayınız**.**

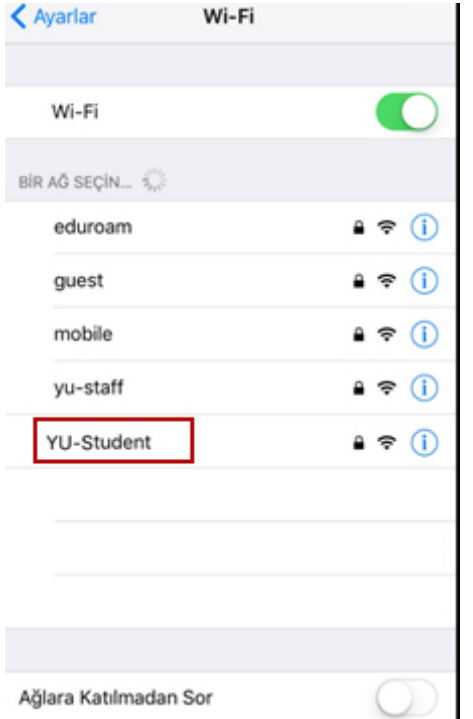

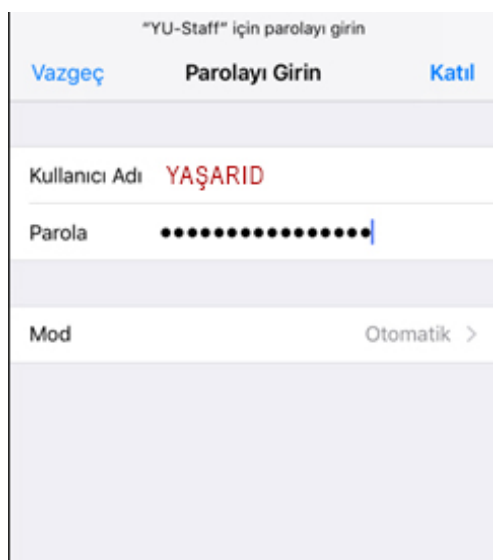

**3-** Bağlantı için üniversitemize ait sertifikaya **Güven** tıklayınız. **5**- Bağlantı başarılı ise aşağıdaki ekranı görmelisiniz.

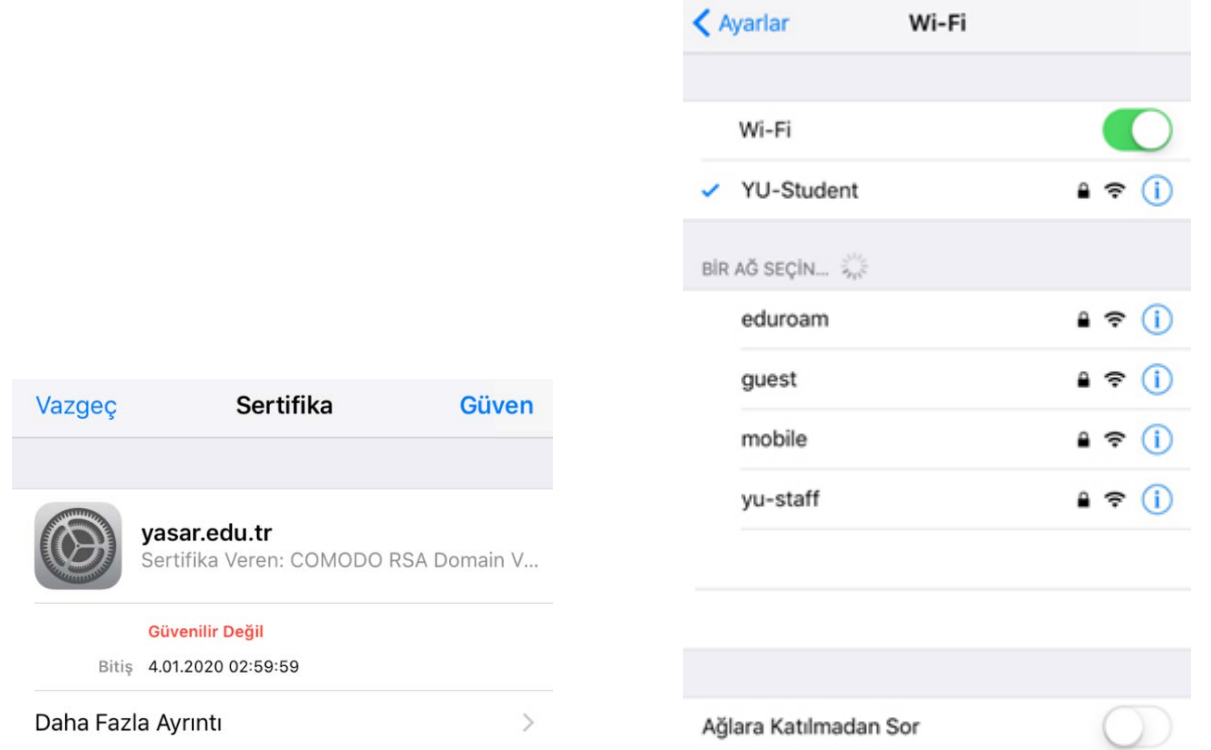

YAŞAR ÜNİVERSİTESİ BİLGİ İŞLEM MÜDÜRLÜĞÜ *Not: Şifre değişikliklernde yeni şifrenizi cihazınızdaki YU-Student bağlantısına girip güncellemeniz gerekmektedir.*